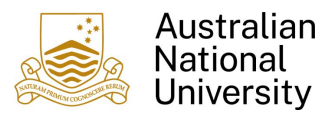

#### 1. Overview

This guide provides instructions on how a Claimant can create and submit a Reimbursement Claim for expenses incurred by themselves for official ANU business purposes.

This guide should be read in conjunction with the information regarding the purpose, process and alternatives for [a Reimbursement.](https://services.anu.edu.au/financial-management/transactional-services/reimbursements)

Please note: the Claimant themselves must create and submit the claim. A reimbursement claim cannot be created and submitted on behalf of another person.

## 2. Create a Reimbursement Claim

1. Login to Finance Self Service and select the Reimbursements Tile

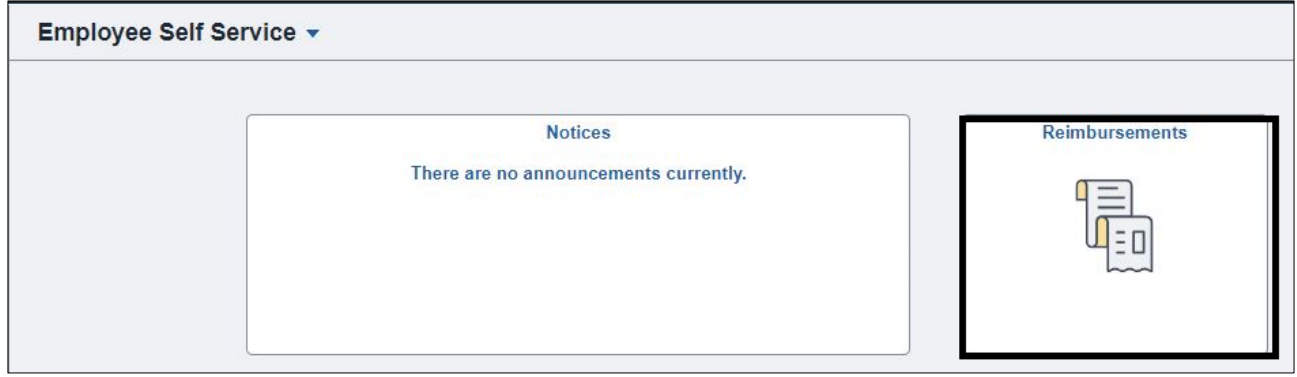

2. Select the Create Reimbursement Tile to begin a new Claim.

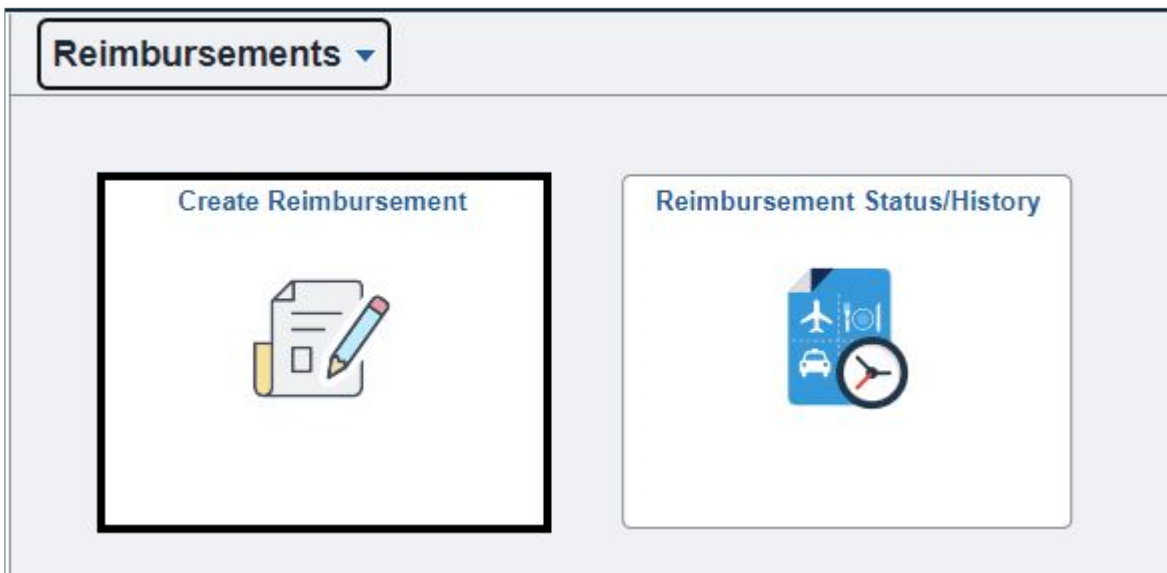

3. If you have multiple active jobs or multiple active relationships, you will be required to first select the occupation (job/relationship) which applies to the claim being submitted. This will assist with determining the appropriate Financial Delegate for approval.

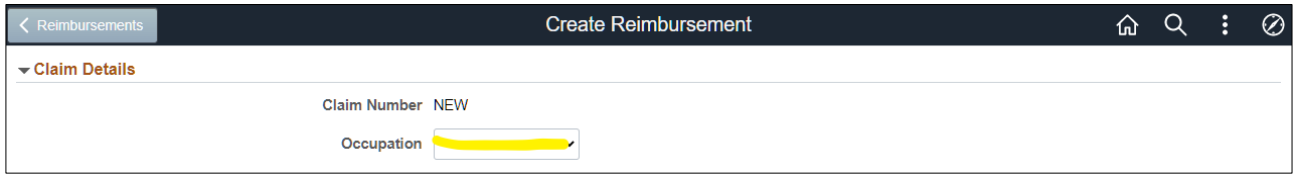

4. In the majority of cases, your Supervisor will be determined by your occupation, based on relationship data held within the HR system. In some cases where you have multiple Supervisors or there is no specific Supervisor identified in the HR system (such as VaHa relationships, students), you will need to select the appropriate Approver from the list of Financial Delegates provided.

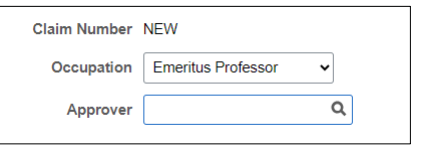

Please use the Search Criteria to filter the Search Results based on your Supervisor's name.

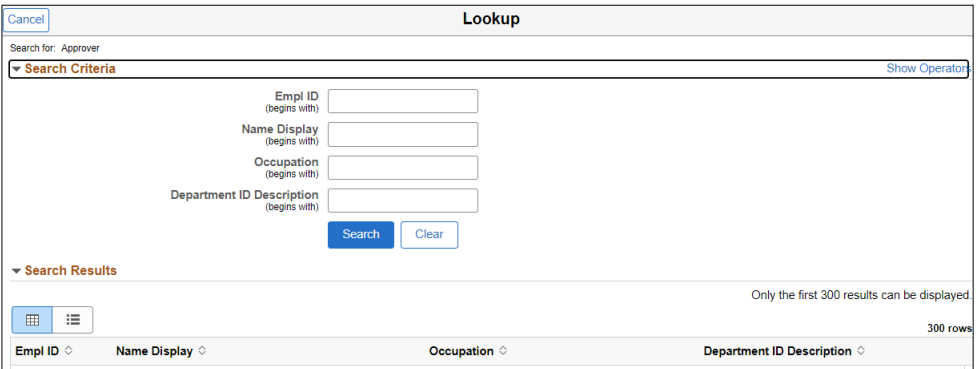

5. (Optional) Review your Bank Account Details. Details will be retrieved for Employees from HORUS or for Students from ISIS depending on your relationship.

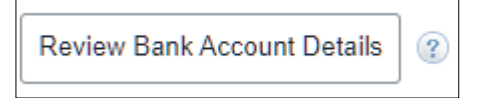

*If these details are incorrect or do not exist please update them in the following ANU systems*

*Employee [– HORUS](https://horus.anu.edu.au/)*

*Student – [ISIS](https://isis.anu.edu.au/)*

*Note: For Employees only, please ensure you have the "Default Election" and the "Use for any Remaining Pay" options selected for the preferred bank account.*

VaHas will be able to access a Banking Tile within Finance Self Service to Add/Update Bank Details.

6. Enter a Claim Description which can be used to describe the whole group of transactions within this claim. This will assist with identifying the Claim within Finance Self Service Reimbursement Status/History. This information is not recorded against in ES Financials against the payment. It is only visible within Finance Self Service.

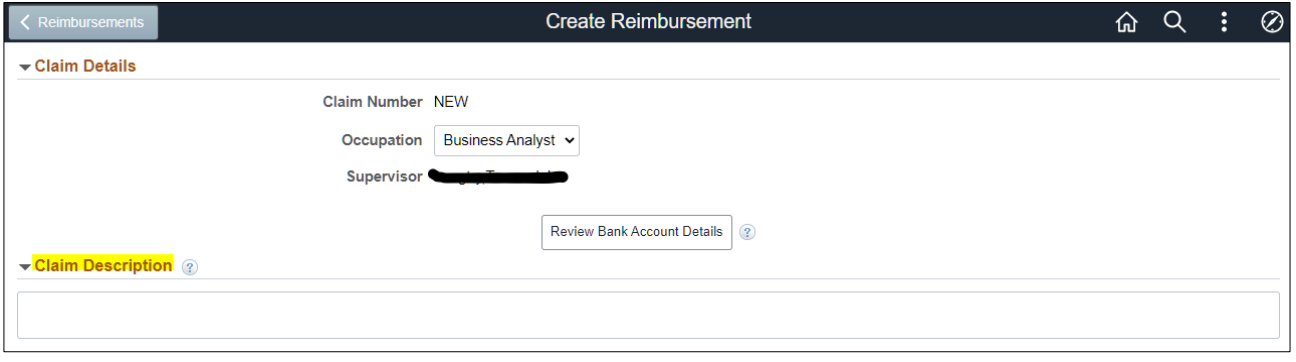

Save As Draft Note: whilst completing the claim it is possible to select which will Save your Claim without submitting. However, you must have added at least one line before you can save your Claim as Draft.

7. Select  $\Box$  Add Lines  $\Box$  to enter Tax Invoice/Receipt details. One line needs to be added for each Tax Invoice/Receipt included in the claim.

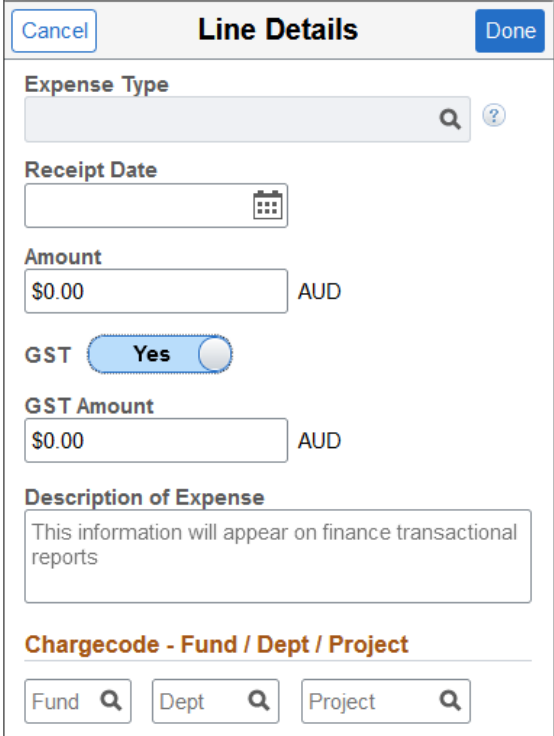

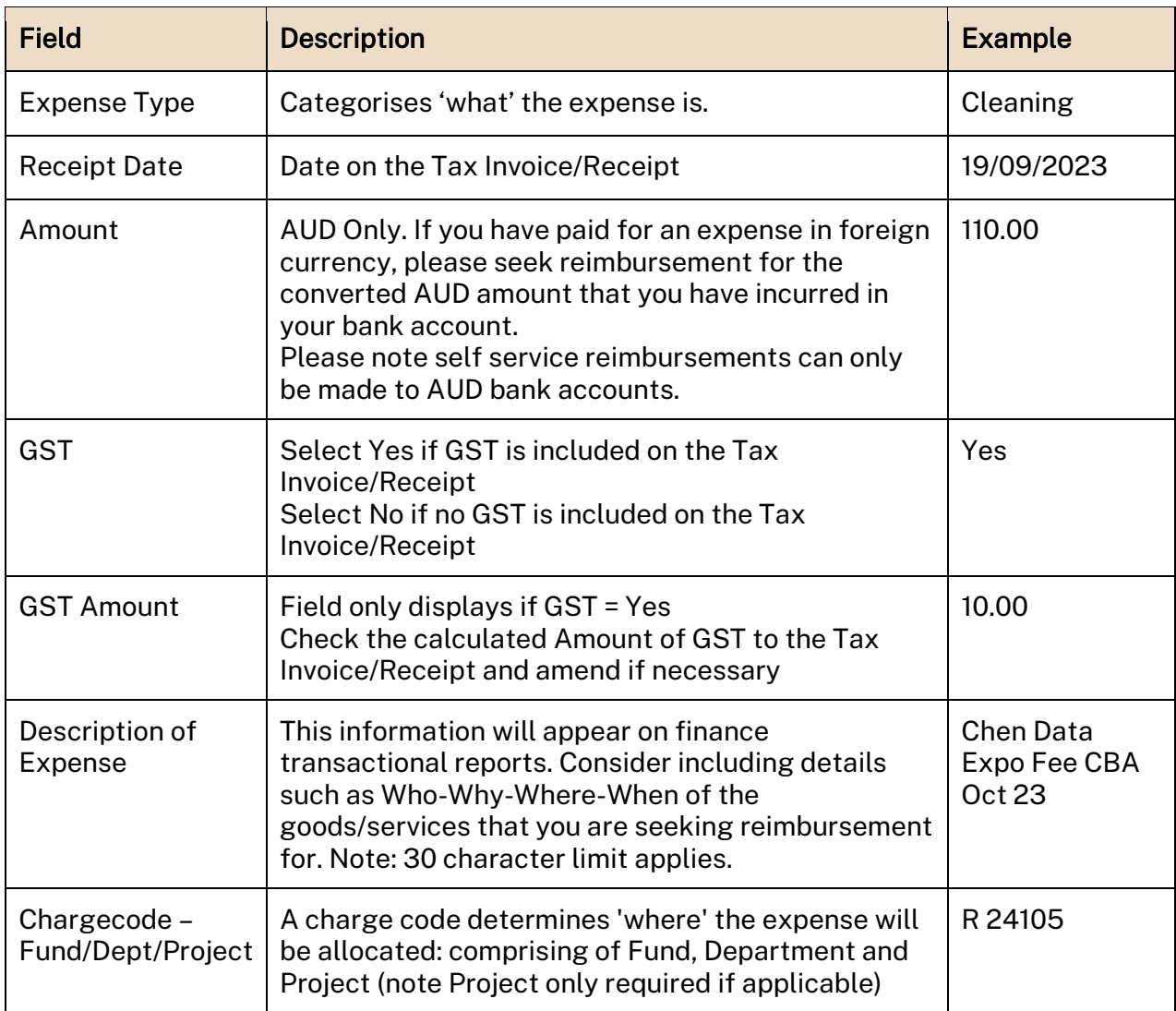

Once the details have been entered, select **Done** to return to the Claim details.

Add Tax Invoice/Receipt

8. To attach the appropriate Tax Invoice/Receipt, select

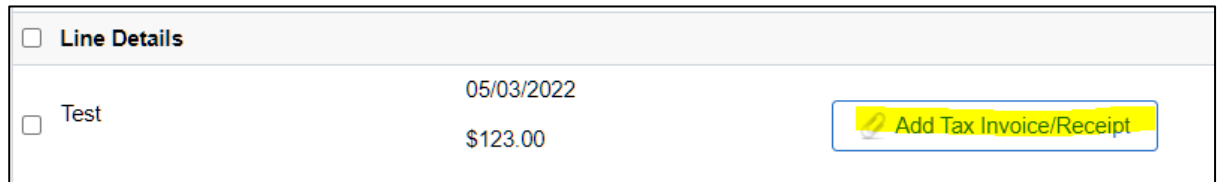

## If the Claim has not previously been Saved the following prompt will appear

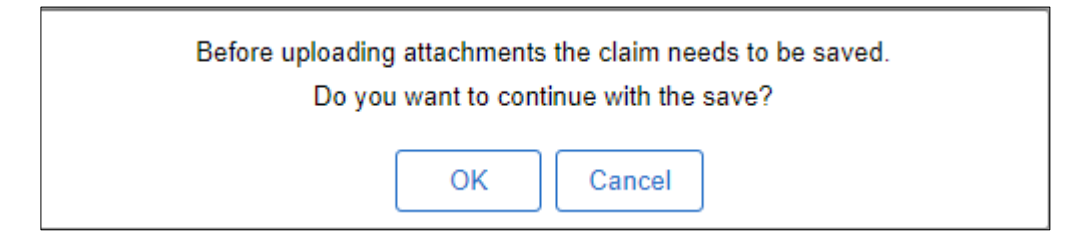

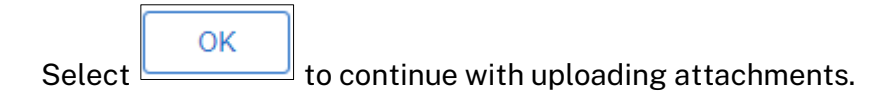

### 9. Within the File Attachment Window

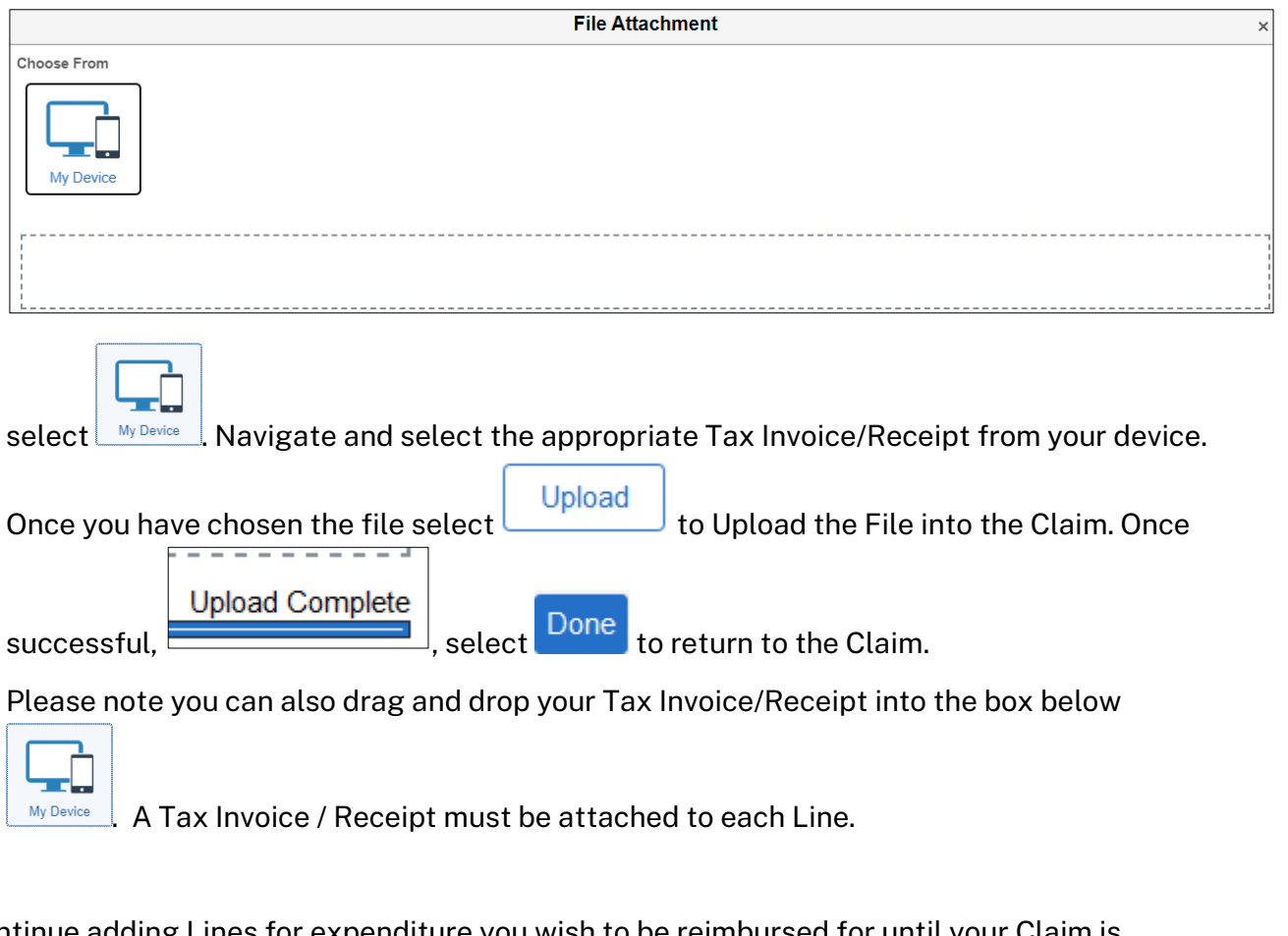

Continue adding Lines for expenditure you wish to be reimbursed for until your Claim is complete.

10. Other Attachments such as Travel Forms, FBT Forms etc can be included with your ſ

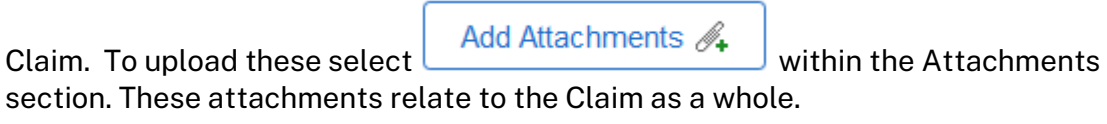

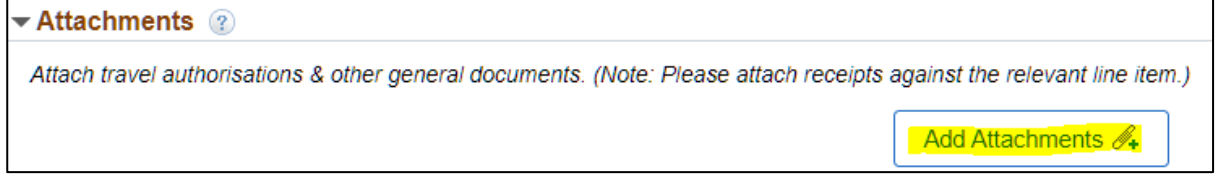

11. Once satisfied with the Claim, please read the Declaration and select if

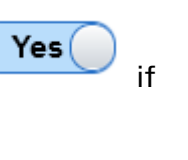

Submit

## ready to Submit your Claim for Payment. To submit select .

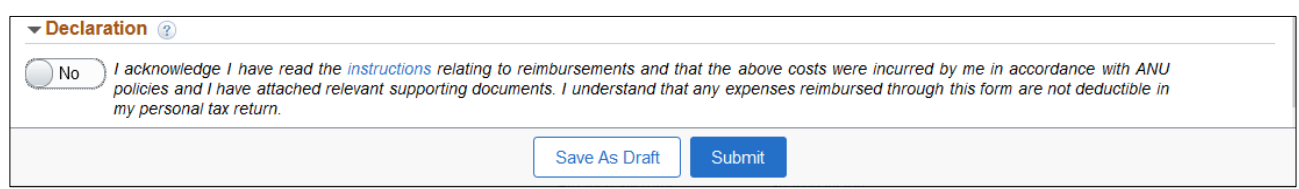

## 12. The Claim number is visible at the top of the Claim.

Claim Number S0000067

Once the claim is submitted it will enter Accounts Payable Workflow within ES Financials and be reviewed by an Accounts Payable staff member. Once that review is complete, the Claim will progress to the appropriate Financial Delegate for approval. Once the Financial Delegate has approved the transaction, a payment voucher will be automatically created and the payment will be made to your bank account in the next appropriate payment run.

Please refer to our guide on how to [Monitor the Progress of a Reimbursement Claim](https://services.anu.edu.au/information-technology/software-systems/finance-self-service) to see where your Claim is at.

# 3. Additional Information

For additional information and user guides in relation to Finance Self Sevice please visit the [Finance Self Service](https://services.anu.edu.au/information-technology/software-systems/finance-self-service) Support page.

For further information relating to Reimbursements generally, please visit [Reimbursements -](https://services.anu.edu.au/financial-management/transactional-services/reimbursements)  [Staff Services - ANU.](https://services.anu.edu.au/financial-management/transactional-services/reimbursements) 

Please also consult your [local area Finance contact](https://services.anu.edu.au/business-units/finance-business-services/local-area-finance-contacts) for assistance in completing your reimbursement or for any other assistance with financial matters.